## Get ready for your video visit using the Nemours app **Start your video visit**

## Now that your device and account are ready, join the provider with a few simple clicks.

- 1. Open the Nemours app.
- 2. Log in.
- 3. Go to the Video Visit icon (bottom right corner).
- 4. Select your child from the list.
- 5. Under Upcoming Visits, select View Details.
- 6. Select Begin Video Visit.
- 7. Review the consent, check the box, and click Launch Visit. This will open your browser for the visit. Follow all prompts to get your video connection ready (camera, microphone, speaker, test call). Be sure to allow all permissions. Then you will be placed in the provider's waiting room.

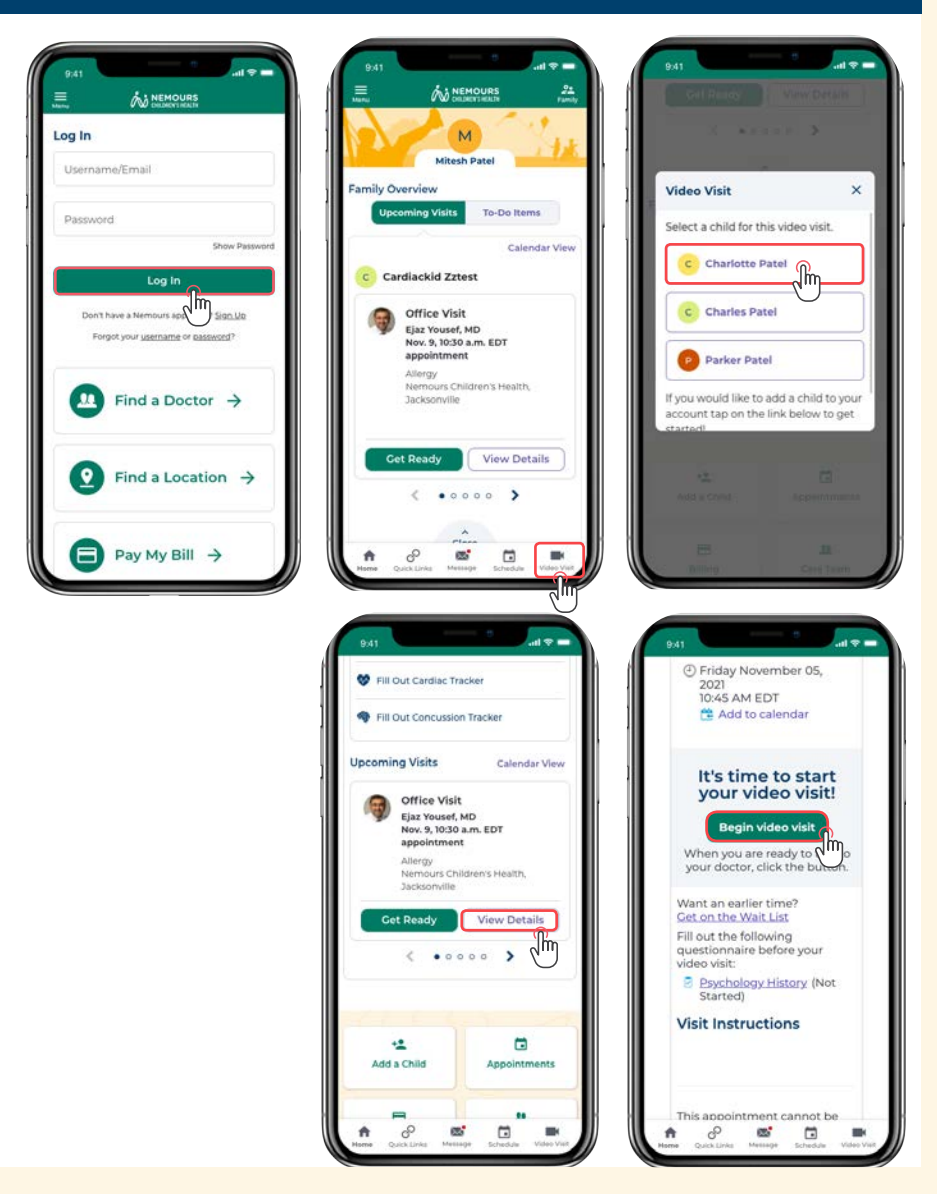

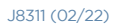